# IBM

# ScrollPoint<sup>™</sup> Mouse

*User's Guide*

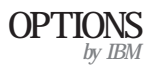

#### **First Edition (October 1997)**

**The following paragraph does not apply to the United Kingdom or any country where such provisions are inconsistent with local law:** INTERNATIONAL BUSINESS MACHINES CORPORATION PROVIDES THIS PUBLICATION "AS IS" WITHOUT WARRANTY OF ANY KIND, EITHER EXPRESS OR IMPLIED, INCLUDING, BUT NOT LIMITED TO, THE IMPLIED WARRANTIES OF MERCHANTABILITY OR FITNESS FOR A PARTICULAR PURPOSE. Some states do not allow disclaimer of express or implied warranties in certain transactions, therefore, this statement may not apply to you.

This publication could include technical inaccuracies or typographical errors. Changes are periodically made to the information herein; these changes will be incorporated in new editions of the publication. IBM may make improvements and/or changes in the product(s) and/or the program(s) described in this publication at any time.

This publication was developed for products and services offered in the United States of America. IBM may not offer the products, services, or features discussed in this document in other countries, and the information is subject to change without notice. Consult your local IBM representative for information on the products, services, and features available in your area.

Requests for technical information about IBM products should be made to your IBM reseller or IBM marketing representative.

 **Copyright International Business Machines Corporation 1997. All rights reserved.** Note to U.S. Government Users — Documentation related to restricted rights — Use, duplication or disclosure is subject to restrictions set forth in GSA ADP Schedule Contract with IBM Corp.

**Note:** If you are using this product in the United States, Canada, or Puerto Rico, be sure to read the information under "Product Warranty" on page 2-5 before using this information and the product it supports.

*For all other countries, the warranty terms and conditions applicable in the country of purchase are available from IBM or your reseller.*

# *Contents*

**About This Book** .......... vi

# **Part 1: Product Description, Installation and Maintenance Guide** 1-1

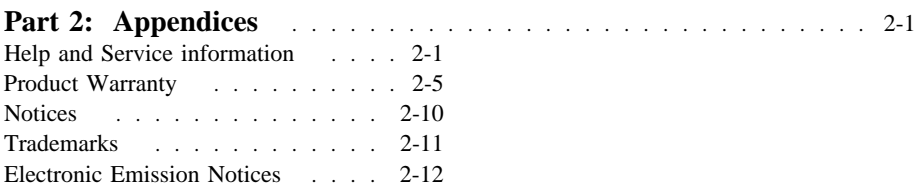

# *About This Book*

This manual contains the following information:

#### **Part 1:**

Description of the ScrollPoint Mouse and its features How to connect the ScrollPoint Mouse and install Logitech's MouseWare configuration software How to use MouseWare to set up and configure the scrolling mouse Product Maintenance (Foreign language sections only)

# **Part 2:**

Help and Service Information Product Warranty Notices and Trademarks

**vi ScrollPoint Mouse**

Part 1 is translated into the following languages:

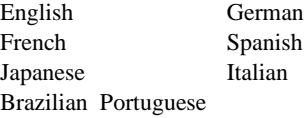

**Note:** The illustrations in this manual might be slightly different from your hardware.

# **Part 1: Product Description, Installation and Maintenance Guide**

# **Product Description**

**Important:** Be sure to retain your proof of purchase because it might be required to obtain warranty service.

The IBM ScrollPoint Mouse has a mouse stick 3 that allows you to scroll documents with fewer wrist movements. You can also program the mouse stick, the left button 1 and the right button 2 to perform typical mouse functions. To use the ScrollPoint Mouse to scroll in an application, first make sure the window you want to scroll has a scroll bar and is the active window. You can click on any window to activate it.

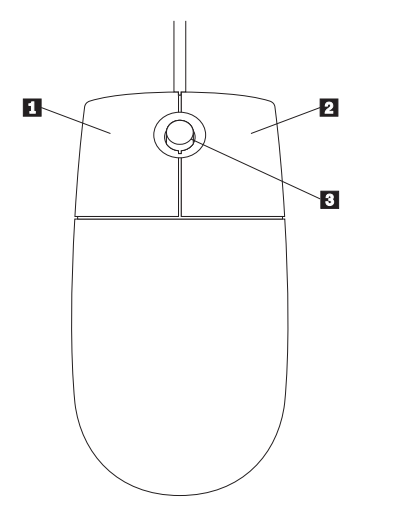

The ScrollPoint Mouse offers two operating modes:

> Office 97 compatible mode allows special features to work only within Microsoft's Office 97 software or compatible applications. Within Office 97, you can use Autoscrolling, zooming and data zooming.

Universal mode, the default, allows vertical and horizontal scrolling in most Microsoft Windows 95 applications. Universal mode also supports Autoscrolling, zooming and data zooming in Office 97 and compatible applications.

Following this paragraph is a list of some of the features of the ScrollPoint Mouse. See "Using the ScrollPoint Mouse's Features" on page 1-9 for instructions on how to use the listed features.

# **One-Touch Scrolling**

The mouse stick on the ScrollPoint mouse is designed to make scrolling windows easier.

#### **Autoscrolling**

Used within Office 97 and compatible applications, Autoscrolling allows you to scroll a window just by moving the mouse.

#### **Zooming**

When using this feature within Office 97, you can use the mouse stick to magnify and reduce your view of a document.

#### **Data Zooming**

When using this feature in Office 97, you can zoom in on

key data in a document. An example would be expanding or collapsing outlines within a document.

#### **HyperJump and CyberJump**

These are special settings for your mouse buttons which conveniently combine eight different functions on one eight-button grid. The HyperJump grid consists of eight frequently-used Windows 95 commands, and the CyberJump grid has eight frequently-used Netscape commands. By clicking on the button, the command is executed instantly, without having to go to the menu bar.

# **Connecting the ScrollPoint Mouse and Installing MouseWare**

To connect your ScrollPoint Mouse:

1. If you are using the ScrollPoint Mouse with a laptop computer which has an onboard pointing device, or if you are using a keyboard with an onboard tracking device, you must disable that device before installing and using the ScrollPoint Mouse. When you set up and configure your ScrollPoint Mouse, you can use the **Device** screen in Mouse Properties to choose between the ScrollPoint Mouse and your other pointing device.

2. Make sure your computer is turned off.

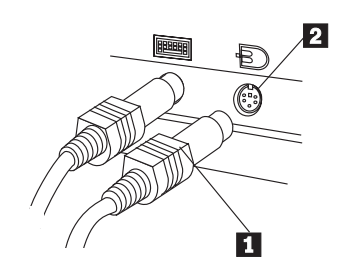

- 3. Connect the mouse cable 1 to your computer's mouse port 2.
- 4. Turn on your computer. When Windows 95 has booted up, it will automatically detect a new mouse on the PS/2 port, and a dialog box will open asking if you want to configure it. Select **No**. You will configure the mouse after you install MouseWare.

To install MouseWare:

- 1. Put the enclosed diskette into your diskette drive (usually drive A).
- 2. Click on the **Start** button.
- 3. Move the arrow up to **Run**, and click to select it.
- 4. In the command line that appears, type: A:SETUP
- 5. Follow the instructions that appear on your screen.
- 6. Upon completion of the setup program, Windows 95 will automatically restart. A dialog box will open stating that the system has found a ScrollPoint Mouse on the PS/2 mouse port, and asking if you want to configure it. Click on the **Yes** button.

# **Setting Up and Configuring the ScrollPoint Mouse**

After you have installed MouseWare and indicated that you want to configure the ScrollPoint Mouse, you will see a dialog box asking you to choose whether your mouse is right- or left-handed. Once you have made this selection, a window called **Mouse Properties** will open, with tabs across the top. If you want to use the ScrollPoint Mouse with the default settings, click on the **Mouse Setup** button. If you want to configure the mouse yourself, click on one of the tabbed screens. After you make changes on any screen in Mouse Properties, be sure to click on either the **OK** or **Apply** button to activate your changes.

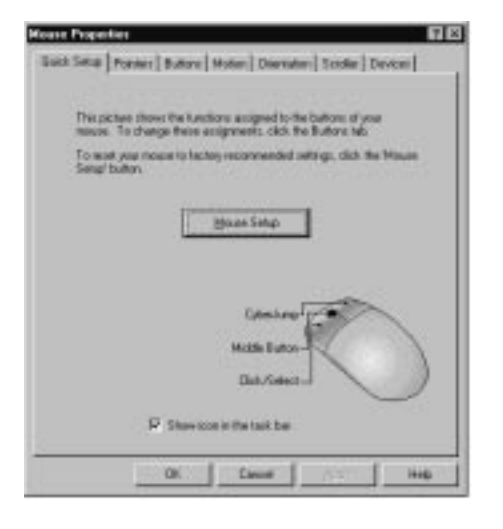

Here is a list of the tabbed screens and what you can do on each screen:

#### **Pointers**

This screen displays the default icons for various pointing functions. You can either keep the default icons or customize them. Windows 95 with the Microsoft Plus! add-on has a wide variety of icons, many of them animated. Without Microsoft Plus! you can select either white or black cursors, in small, medium and large.

- 1. To change the icons, select one and then click on the **Browse** button.
- 2. Choose from the selection of alternate icons displayed, then click on the **Open** button.

#### **Buttons**

This screen displays a list of functions, including Hyperjump and Cyberjump, which you can assign to each mouse button and/or to the mouse stick. You can also use this screen to change your double-clicking speed. The third-button function available on the mouse stick is designed to allow reliability with less accidental activation. For instance, you can assign the double-click function to the mouse stick, and reduce the chance that you will double-click accidentally. To practice using this function, follow these steps:

- 1. At the **Buttons** screen, assign the **Double-Click** function to the mouse stick.
- 2. Select **Apply**.
- 3. Move the mouse cursor over the double-click test box.
- 4. Press and release the mouse stick to activate the double-click function.
- 5. Either press **OK** to keep the double-click function, or select another function for the mouse stick.

#### **Motions**

On this screen you can change your cursor speed, turn cursor trails on or off, or choose SmartMove. If you select SmartMove, your cursor will jump to the highlighted button of each new dialog box.

# **Orientation**

The default orientation for the scrolling mouse is vertical, with the buttons at the top. If you need to hold the mouse in a position different from the default, you can use this screen to reset the orientation. Hold the mouse in the new position, then follow the directions on the screen.

#### **Scroller**

The Scroller screen is where you choose either Universal mode or Office 97 compatible mode. On this screen you can also choose your scrolling speed. Most applications will scroll properly using the **Normal** setting, however some applications may scroll very quickly or very slowly. If this is the case, you can choose a different scrolling speed. When set to Normal, the scrolling speed will increase with increasing pressure on the mouse stick, up to a preset limit. Experiment with the **Slow**, **Fast**, and **Screen** speed settings to select the scrolling speed that is comfortable for you. Some applications use non-standard scrolling bars and may scroll slowly or not at all.

#### **Devices**

This screen can be used to switch between pointing devices, if you have more than one.

# **Using the ScrollPoint Mouse's Features**

Here are instructions for using the ScrollPoint Mouse:

#### **One-Touch Scrolling**

The mouse stick makes scrolling easy.

- 1. To scroll up, push the mouse stick forward, to scroll down pull it back.
- 2. To scroll left or right, push the mouse stick left or right.

Be sure to use only gentle pressure on the mouse stick; excessive force may cause erratic performance. The side-to-side motion of horizontal scrolling may feel more difficult because your finger is stronger when pushing or pulling from front to back.

#### **Autoscrolling**

Within Office 97 and compatible applications, you can use the AutoScroll feature to scroll a document by moving the mouse up or down, left or right.

- 1. Make sure you have programmed the mouse stick to function as a middle button. This can be done in the configuration process described in the previous section.
- 2. Press or tap the mouse stick until the Autoscroll icon appears.

- 3. Move the mouse to adjust the rate of scrolling. The speed will increase the further away you move the mouse.
- 4. To stop Autoscrolling, press any key or mouse button.

#### **Zooming**

Zooming in magnifies and zooming out reduces the view of a document page.

- 1. To use in Office 97, press and hold the **Ctrl** key while pressing the mouse stick.
- 2. To zoom in or magnify, press the mouse stick forward.
- 3. To zoom out or reduce, pull the mouse stick backward.

#### **Data Zooming**

This can be used to zoom in on key data in a document and then return to a larger view.

- 1. To use in Office 97, press and hold the **Shift** key while pressing the mouse stick.
- 2. To expand data, push the mouse stick forward.
- 3. To collapse data and return to the larger view, pull backward on the mouse stick.

# **Using HyperJump**

Remember that HyperJump can be selected during the configuration process described in the previous section.

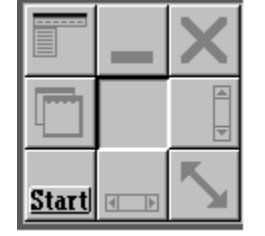

Above is an illustration of the HyperJump pop-up button grid. Here is a list of the button commands, starting at the top left and ending at the bottom right:

# **HyperMenu**

This displays a pop-up menu for the active application.

#### **Minimize**

This minimizes the current window.

# **Close Application**

This closes the active application.

#### **Recall**

This brings the last active application to the foreground.

#### **Vertical Scroll**

When you select this button, you can vertically scroll the active window by moving your mouse.

#### **Horizontal Scroll**

When you select this button, you can horizontally scroll the active window by moving your mouse.

# **Start Menu**

This selection makes the cursor jump to the Start button and opens the Start Menu.

### **Resize**

When you select this button, you can resize the active window by moving your mouse.

#### **Using CyberJump**

Remember that CyberJump can be selected during the configuration process described in the previous section.

#### **1-12 ScrollPoint Mouse**

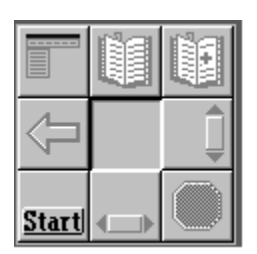

Above is an illustration of the CyberJump pop-up button grid. Here is a list of the button commands, starting at the top left and ending at the bottom right:

#### **HyperMenu**

This displays a pop-up menu.

#### **GoTo Bookmark**

This takes you to your bookmark list.

#### **Add Bookmark**

This adds the current page to your Bookmark list.

#### **Go Back**

This takes you to the previously viewed page.

# **Part 1: Product Description, Installation and Maintenance Guide 1-13**

# **Vertical Scroll**

This function is the same as the Vertical Scroll in HyperJump.

# **Start Button**

This function is the same as the Start Button in HyperJump.

#### **Horizontal Scroll**

This function is the same as the Horizontal Scroll in HyperJump.

# **Stop**

This stops the loading process of the current page.

# **Product Maintenance**

Before calling for technical support, please read this section on product maintenance. You might be able to solve the problem yourself. If the cursor skips or moves abnormally, you may need to clean the ball of the mouse.

To clean the mouse:

- 1. Make sure the computer is turned off.
- 2. Disconnect the mouse cable from the computer.
- 3. Turn the mouse over, with the top side down, and look carefully at the bottom. On the bottom of the ScrollPoint Mouse, there are two arrows imprinted on the retainer ring cover. Press in the direction indicated by the arrows. Remove the retainer ring 1 to remove the ball.

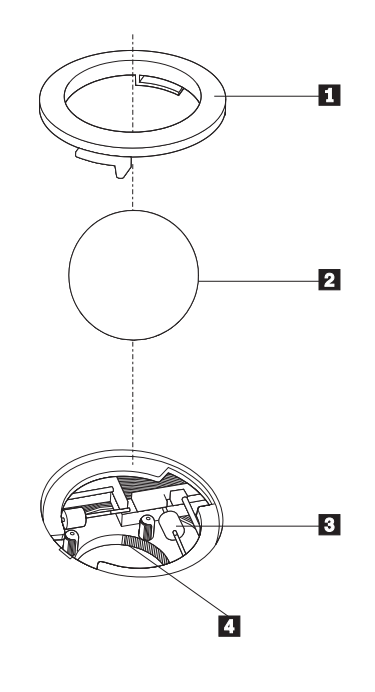

**Part 1: Product Description, Installation and Maintenance Guide 1-15**

- 4. Turn the mouse over, top side up, so that the retainer 1 and ball 2 drop out.
- 5. Wash the ball in warm, soapy water; then dry it with a clean cloth. Blow carefully into the ball-cage 4 to dislodge dust and lint.
- 6. Look for a build-up of dirt on the plastic rollers 3 inside the ball-cage. This build-up usually appears as a stripe running around the middle of the rollers.
- 7. If dirty, clean the rollers by using a cotton swab soaked in isopropyl (rubbing) alcohol. Turn the rollers with your finger and repeat the process until all deposits are removed. After cleaning, make sure the rollers are still centered in their channels.
- 8. Make sure that fluff from the swab is not left on the rollers.
- 9. Replace the ball and retainer ring. Lock the retainer in place by turning it in the opposite direction of the arrows.
- 10. Connect the mouse cable to the computer. Turn your computer back on.

# **Part 2: Appendices**

# **Help and Service information**

# **Step 1: Product Maintenance**

Before calling for technical support, please read this section on product maintenance. You might be able to solve the problem yourself. If the cursor skips or moves abnormally, you may need to clean the ball of the mouse.

To clean the mouse:

- 1. Make sure the computer is turned off.
- 2. Disconnect the mouse cable from the computer.
- 3. Turn the mouse over, with the top side down, and look carefully at the bottom. On the bottom of the ScrollPoint Mouse, there are two arrows imprinted on the retainer ring

cover. Press in the direction indicated by the arrows. Remove the retainer ring 1 to remove the ball.

4. Turn the mouse over, top side up, so that the retainer 1 and ball 2 drop out.

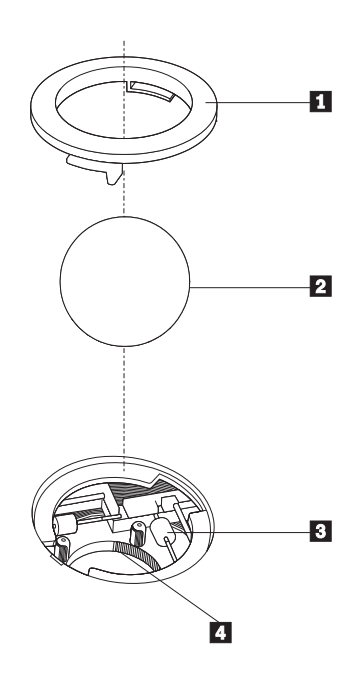

- 5. Wash the ball in warm, soapy water; then dry it with a clean cloth. Blow carefully into the ball-cage 4 to dislodge dust and lint.
- 6. Look for a build-up of dirt on the plastic rollers 3 inside the ball-cage. This build-up usually appears as a stripe running around the middle of the rollers.
- 7. If dirty, clean the rollers by using a cotton swab soaked in isopropyl (rubbing) alcohol. Turn the rollers with your finger and repeat the process until all deposits are removed. After cleaning, make sure the rollers are still centered in their channels.
- 8. Make sure that fluff from the swab is not left on the rollers.
- 9. Replace the ball and retainer ring. Lock the retainer in place by turning it in the opposite direction of the arrows.
- 10. Connect the mouse cable to the computer. Turn your computer back on.

# **Step 2: Preparing for the Call**

To assist the technical support representative, have available as much of the following information as possible:

- 1. Computer manufacturer and computer model
- 2. Option name: ScrollPoint Mouse
- 3. Proof of purchase
- 4. Exact wording of the error message (if any)
- 5. Description of the problem
- 6. Hardware and software configuration information for your system

If possible, be at your computer. Your technical support representative might want to walk you through the problem during the call.

### **Step 3: Placing the Call to IBM**

Technical support is available during the warranty period to answer any questions about your new IBM option. Response time will vary depending on the number and nature of calls received. Marketing, installation, and configuration support will be withdrawn from the PC Company HelpCenter 90 days after the option has been withdrawn from marketing.

If you call 90 days or more after the date of withdrawal or after your warranty has expired, you might be charged a fee. Additional support is available through the IBM PC Company Automated fax system, the PC Company Web page, the PC Company Electronic B ulletin Board System, and HelpWare offerings.

For the support telephone number and support hours by country, refer to the following table or to the enclosed technical support insert. If number is not provided, contact your IBM reseller or IBM marketing representative.

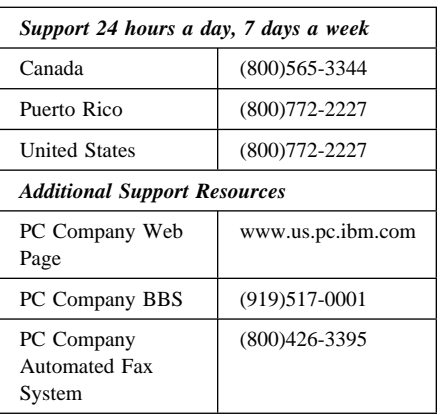

# **Product Warranty**

The following warranty information applies to products purchased in the United States, Canada, and Puerto Rico. For warranty terms and conditions for products purchased in other countries, see the enclosed Warranty insert, or contact your IBM reseller or IBM marketing representative.

International Business Machines Corporation Armonk, New York, 10504

**Statement of Limited Warranty**

*The warranties provided by IBM in this Statement of Limited Warranty apply only to Machines you originally purchase for your use, and not for resale, from IBM or your reseller. The term "Machine" means an IBM machine, its features, conversions, upgrades, elements, or accessories, or any combination of them. Unless IBM specifies otherwise, the following warranties apply only in the country where you acquire the Machine. If you have any questions, contact IBM or your reseller.*

**Machine:** ScrollPoint Mouse

**Warranty Period\*:** One Year

*\*Contact your place of purchase for warranty service information.*

**Production Status**

Each Machine is manufactured from new parts, or new and used parts. In some cases, the Machine may not be new and may have been previously installed. Regardless of the Machine's production status, IBM's warranty terms apply.

#### **The IBM Warranty for Machines**

IBM warrants that each Machine 1) is free from defects in materials and workmanship and 2) conforms to IBM's Official Published Specifications. The warranty period for a Machine is a specified, fixed period commencing on its Date of Installation. The date on your receipt is the Date of Installation, unless IBM or your reseller informs you otherwise.

During the warranty period IBM or your reseller, if authorized by IBM, will provide warranty service under the type of service designated for the Machine and will manage and install engineering changes that apply to the Machine.

For IBM or your reseller to provide warranty service for a feature, conversion, or upgrade, IBM or your reseller may require that the Machine on which it is installed be 1) for certain Machines, the designated, serial-numbered Machine and 2) at an engineering-change level compatible with the feature, conversion, or upgrade. Many of these transactions involve the removal of parts and their return to IBM. You represent that all removed parts are genuine and unaltered. A part that replaces a removed part will assume the warranty service status of the replaced part.

If a Machine does not function as warranted during the warranty period, IBM or your reseller will repair it or replace it with one that is at least functionally equivalent, without charge. The replacement may not be new, but will be in good working order. If IBM or your reseller is unable to repair or replace the Machine, you may return it to your place of purchase and your money will be refunded.

If you transfer a Machine to another user, warranty service is available to that user for the remainder of the warranty period. You should give your proof of purchase and this Statement to that user. However, for Machines which have a life-time warranty, this warranty is not transferable.

#### **Warranty Service**

To obtain warranty service for the Machine, you should contact your reseller or call IBM. In the United States, call IBM at **1-800-772-2227**. In Canada, call IBM at **1-800-565-3344**. You may be required to present proof of purchase.

IBM or your reseller will provide certain types of repair and exchange service, either at your location or at IBM's or your reseller's service center, to restore a Machine to good working order.

When a type of service involves the exchange of a Machine or part, the item IBM or your reseller replaces becomes its property and the replacement becomes yours. You represent that all removed items are genuine and unaltered. The replacement may not be new, but will be in good working order and at least functionally equivalent to the item replaced. The replacement assumes the warranty service status of the replaced item. Before IBM or your reseller exchanges a Machine or part, you agree to remove all features, parts, options, alterations, and attachments not under warranty service. You also agree to ensure that the Machine is free of any legal obligations or restrictions that prevent its exchange.

#### You agree to:

- 1. obtain authorization from the owner to have IBM or your reseller service a Machine that you do not own; and
- 2. where applicable, before service is provided —

- a. follow the problem determination, problem analysis, and service request procedures that IBM or your reseller provide,
- b. secure all programs, data, and funds contained in a Machine, and
- c. inform IBM or your reseller of changes in a Machine's location.

IBM is responsible for loss of, or damage to, your Machine while it is 1) in IBM's possession or 2) in transit in those cases where IBM is responsible for the transportation charges.

#### **Extent of Warranty**

IBM does not warrant uninterrupted or error-free operation of a Machine.

The warranties may be voided by misuse, accident, modification, unsuitable physical or operating environment, improper maintenance by you, removal or alteration of Machine or parts identification labels, or failure caused by a product for which IBM is not responsible.

THESE WARRANTIES REPLACE ALL OTHER WARRANTIES OR CONDITIONS, EXPRESS OR IMPLIED, INCLUDING, BUT NOT LIMITED TO, THE IMPLIED WARRANTIES OR CONDITIONS OF MERCHANTABILITY AND FITNESS FOR A PARTICULAR PURPOSE. THESE WARRANTIES GIVE YOU SPECIFIC LEGAL RIGHTS AND YOU MAY ALSO HAVE OTHER RIGHTS WHICH VARY FROM JURISDICTION TO JURISDICTION. SOME JURISDICTIONS DO NOT ALLOW THE EXCLUSION OR LIMITATION OF EXPRESS OR IMPLIED WARRANTIES, SO THE ABOVE EXCLUSION OR LIMITATION MAY NOT APPLY TO YOU. IN THAT

### EVENT SUCH WARRANTIES ARE LIMITED IN DURATION TO THE WARRANTY PERIOD. NO WARRANTIES APPLY AFTER THAT PERIOD.

#### **Limitation of Liability**

Circumstances may arise where, because of a default on IBM's part or other liability you are entitled to recover damages from IBM. In each such instance, regardless of the basis on which you are entitled to claim damages from IBM (including fundamental breach, negligence, misrepresentation, or other contract or tort claim), IBM is liable only for:

- 1. damages for bodily injury (including death) and damage to real property and tangible personal property; and
- 2. the amount of any other actual direct damages or loss, up to the greater of U.S. \$100,000 or the charges (if recurring, 12 months' charges apply) for the Machine that is the subject of the claim.

UNDER NO CIRCUMSTANCES IS IBM LIABLE FOR ANY OF THE FOLLOWING: 1) THIRD-PARTY CLAIMS AGAINST YOU FOR LOSSES OR DAMAGES (OTHER THAN THOSE UNDER THE FIRST ITEM LISTED ABOVE); 2) LOSS OF, OR DAMAGE TO, YOUR RECORDS OR DATA; OR 3) SPECIAL, INCIDENTAL, OR INDIRECT DAMAGES OR FOR ANY ECONOMIC CONSEQUENTIAL DAMAGES (INCLUDING LOST PROFITS OR SAVINGS), EVEN IF IBM OR YOUR RESELLER IS INFORMED OF THEIR POSSIBILITY. SOME JURISDICTIONS DO NOT ALLOW THE EXCLUSION OR LIMITATION OF INCIDENTAL OR CONSEQUENTIAL DAMAGES, SO THE ABOVE EXCLUSION OR LIMITATION MAY NOT APPLY TO YOU.

### **Notices**

References in this publication to IBM products, programs, or services do not imply that IBM intends to make these available in all countries in which IBM operates. Any reference to an IBM product, program, or service is not intended to state or imply that only IBM's product, program, or service may be used. Any functionally equivalent product, program, or service that does not infringe any of IBM's intellectual property rights or other legally protectable rights may be used instead of the IBM product, program, or service. Evaluation and verification of operation in conjunction with other products, programs, or services, except those expressly designated by IBM, are the user's responsibility.

IBM may have patents or pending patent applications covering subject matter in this document. The furnishing of this document does not give you any license to these patents. You can send license inquiries, in writing, to:

IBM Director of Licensing IBM Corporation 500 Columbus Avenue Thornwood, NY 10594 U.S.A.

# **Trademarks**

The following terms are trademarks of the IBM Corporation in the United States or other countries or both:

 HelpCenter HelpWare IBM PS/2 ScrollPoint

The following terms are trademarks of other companies:

> Microsoft, Windows, and the Windows 95 logo are trademarks or registered trademarks of Microsoft Corporation.

MouseWare is a registered trademark of Logitech, Inc.

Other company, product, and service names may be trademarks or service marks of others.

# **Electronic Emission Notices**

ScrollPoint Mouse

# **Federal Communications Commission (FCC) Statement**

**Note:** This equipment has been tested and found to comply with the limits for a Class B digital device, pursuant to Part 15 of the FCC Rules. These limits are designed to provide reasonable protection against harmful interference in a residential installation. This equipment generates, uses, and can radiate radio frequency energy and, if not installed and used in accordance with the instructions, may cause harmful interference to radio communications. However, there is no guarantee that interference will not occur in a particular installation. If this equipment does cause harmful interference to radio or television reception, which can be determined by turning the equipment off and on, the user is encouraged to try to correct the interference by one or more of the following measures:

Reorient or relocate the receiving antenna. Increase the separation between the equipment and receiver. Connect the equipment into an outlet on a circuit different from that to which the receiver is connected. Consult an IBM authorized dealer or service representative for help.

Properly shielded and grounded cables and connectors must be used in order to meet FCC emission limits. Proper cables and connectors are available from IBM authorized dealers. IBM is not responsible for any radio or television interference caused by using other than recommended cables and connectors or by unauthorized changes or modifications to this equipment. Unauthorized changes or modifications could void the user's authority to operate the equipment.

This device complies with Part 15 of the FCC Rules. Operation is subject to the following two conditions: (1) this device may not cause harmful interference, and (2) this device must

accept any interference received, including interference that may cause undesired operation.

#### Responsible Party:

International Business Machines Corporation Old Orchard Road Armonk, NY 10504 Telephone: 1-919-543-2193

# **Industry Canada Class B Emission Compliance Statement**

This Class B digital apparatus meets the requirements of the Canadian Interference-Causing Equipment Regulations.

# **Avis de conformité à la réglementation d'Industrie Canada**

Cet appareil numérique de la classe B respecte toutes les exigences du Règlement sur le matériel brouilleur du Canada.

#### **Deutsche EMV-Direktive** (electromagnetische Verträglichkeit)

Dieses Gerät ist berechtigt in Übereinstimmung mit dem deutschen EMVG vom 9. Nov. 92 das EG-Konformitätszeichen zu führen.

Der Aussteller der Konformitätserklärung ist die IBM UK, Greenock.

Dieses Gerät erfüllt die Bedingungen der EN 55022 Klasse B.

# **European Union - Emission Directive**

This product is in conformity with the protection requirements of EU Council Directive 89/366/ECC on the approximation of the laws of the Member States relating to electromagnetic compatibility.

IBM can not accept responsibility for any failure to satisfy the protection requirements resulting from a non-recommended modification of the product, including the fitting of non-IBM option cards.

This product has been tested and found to comply with the limits for Class B Information Technology Equipment according to CISPR 22 / European Standard EN 55022. The limits for Class B equipment were derived for typical residential environments to provide reasonable protection against interference with licensed communication devices.

# **Union Européenne - Directive** Conformité électromagnétique

Ce produit est conforme aux exigences de protection de la Directive 89/336/EEC du Conseil de l'UE sur le rapprochement des lois des États membres en matière de compatibilité électromagnétique.

IBM ne peut accepter aucune responsabilité pour le manquement aux exigences de protection résultant d'une modification non recommandée du produit, y compris l'installation de cartes autres que les cartes IBM.

Ce produit a été testé et il satisfait les conditions de l'équipement informatique de Classe B en vertu de CISPR22 / Standard européen EN 55022. Les conditions pour l'équipement de Classe B ont été définies en fonction d'un contexte résidentiel ordinaire afin de fournir une protection raisonnable contre l'interférence d'appareils de communication autorisés.

# **Unione Europea - Directiva EMC** (Conformidad électromagnética)

Este producto satisface los requisitos de protección del Consejo de la UE, Directiva 89/336/CEE en lo que a la legislatura de los Estados Miembros sobre compatibilidad electromagnética se refiere.

IBM no puede aceptar responsabilidad alguna si este producto deja de satisfacer dichos requisitos de protección como resultado de una modificación no recomendada del producto, incluyendo el ajuste de tarjetas de opción que no sean IBM.

Este producto ha sido probado y satisface los límites para Equipos Informáticos Clase B de conformidad con el Estándar CISPR22 y el Estándar Europeo EN 55022. Los límites para los equipos de Clase B se han establecido para entornos residenciales típicos a fin de proporcionar una protección razonable contra las interferencias con dispositivos de comunicación licenciados.

#### **Union Eurpea - Normativa EMC**

Questo prodotto è conforme alle normative di protezione ai sensi della Direttiva del Consiglio dell'Unione Europea 89/336/CEE sull'armonizzazione legislativa degli stati membri in materia di compatibilità elettromagnetica.

IBM non accetta responsabilità alcuna per la mancata conformità alle normative di protezione dovuta a modifiche non consigliate al prodotto, compresa l'installazione di schede e componenti di marca diversa da IBM.

Le prove effettuate sul presente prodotto hanno accertato che esso rientra nei limiti stabiliti per le le apparecchiature di informatica Classe B ai sensi del CISPR 22 / Norma Europea EN 55022. I limiti delle apparecchiature della Classe B sono stati stabiliti al fine di fornire

ragionevole protezione da interferenze mediante dispositivi di comunicazione in concessione in ambienti residenziali tipici.

この装置は、情報処理装置等電波障害自主規制協議会(VCCI)の 基準に基づく第二種情報技術装置です。この装置は、家庭環境で使用す ることを目的としていますが、この装置がラシオやテレビジョン受信機 - ここに、使用されると、受信障害を引き起こすことがあります。<br>に近接して使用されると、受信障害を引き起こすことがあります。<br>取扱説明書に従って正しい取り扱いをして下さい。

# IBM

Part Number: 05L1590

Printed in U.S.A.

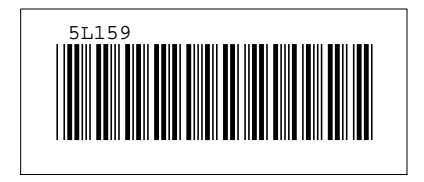